# HP Functional Testing Concurrent License Server

Software Version: 11.50

Installation Guide

Document Release Date: December2012 Software Release Date: December 2012

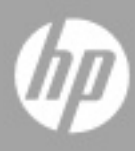

# Legal Notices

### **Warranty**

The only warranties for HP products and services are set forth in the express warranty statements accompanying such products and services. Nothing herein should be construed as constituting an additional warranty. HP shall not be liable for technical or editorial errors or omissions contained herein.

The information contained herein is subject to change without notice.

Restricted Rights Legend

Confidential computer software. Valid license from HP required for possession, use or copying. Consistent with FAR 12.211 and 12.212, Commercial Computer Software, Computer Software Documentation, and Technical Data for Commercial Items are licensed to the U.S. Government under vendor's standard commercial license.

Copyright Notices

© 1992 - 2012 Hewlett-Packard Development Company, L.P.

Trademark Notices

Adobe® and Acrobat® are trademarks of Adobe Systems Incorporated.

Intel®, Pentium®, and Intel® Xeon™ are trademarks of Intel Corporation in the U.S. and other countries.

Java is a registered trademark of Oracle and/or its affiliates.

Microsoft®, Windows®, Windows NT®, and Windows® XP are U.S registered trademarks of Microsoft Corporation.

Oracle® is a registered US trademark of Oracle Corporation, Redwood City, California.

Unix® is a registered trademark of The Open Group.

SlickEdit® is a registered trademark of SlickEdit Inc.

# Documentation Updates

The title page of this document contains the following identifying information:

- Software Version number, which indicates the software version.
- Document Release Date, which changes each time the document is updated.
- Software Release Date, which indicates the release date of this version of the software.

To check for recent updates, or to verify that you are using the most recent edition of a document, go to:

### **http://h20230.www2.hp.com/selfsolve/manuals**

This site requires that you register for an HP Passport and sign-in. To register for an HP Passport ID, go to:

### **http://h20229.www2.hp.com/passport-registration.html**

Or click the **New users - please register** link on the HP Passport login page.

You will also receive updated or new editions if you subscribe to the appropriate product support service. Contact your HP sales representative for details.

# Support

Visit the HP Software Support web site at:

### **http://www.hp.com/go/hpsoftwaresupport**

This web site provides contact information and details about the products, services, and support that HP Software offers.

HP Software online support provides customer self-solve capabilities. It provides a fast and efficient way to access interactive technical support tools needed to manage your business. As a valued support customer, you can benefit by using the support web site to:

- Search for knowledge documents of interest
- Submit and track support cases and enhancement requests
- Download software patches
- Manage support contracts
- Look up HP support contacts
- Review information about available services
- Enter into discussions with other software customers
- Research and register for software training

Most of the support areas require that you register as an HP Passport user and sign in. Many also require a support contract. To register for an HP Passport ID, go to:

### **http://h20229.www2.hp.com/passport-registration.html**

To find more information about access levels, go to:

### **http://h20230.www2.hp.com/new\_access\_levels.jsp**

# **Table of Contents**

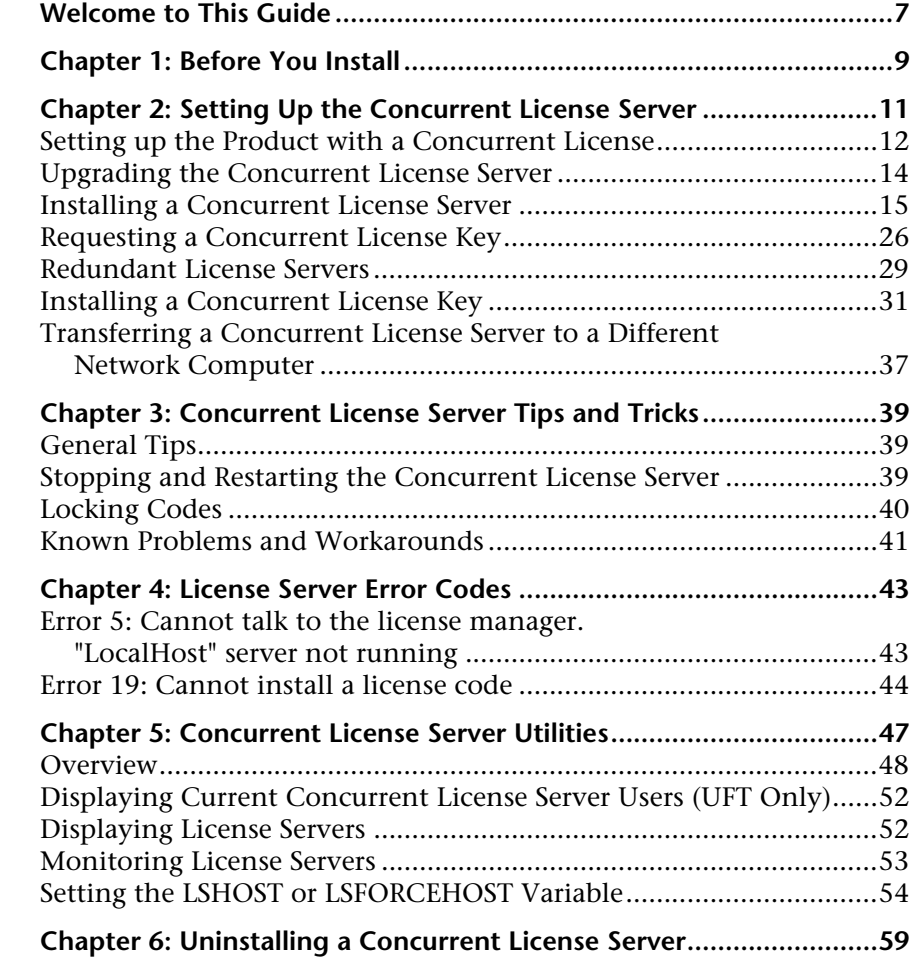

Table of Contents

# <span id="page-6-0"></span>**Welcome to This Guide**

Welcome to the HP Functional Testing Concurrent License Server Installation Guide for UFT and Service Test.

### **Prerequisite Background**

This guide is intended for users who need to install, set up, and maintain an HP Functional Testing Concurrent License Server.

Readers of this guide should have some knowledge of system administration.

Welcome to This Guide

**1**

# <span id="page-8-0"></span>**Before You Install**

The HP Functional Testing Concurrent License Server Installation Guide for UFT and Service Test provides the information you need to install the HP Functional Testing Concurrent License Server and a concurrent license key.

To successfully install and run the HP Functional Testing Concurrent License Server your computer must meet the **minimum** system requirements shown below. However, performance may be improved by using systems with stronger/later setups than the minimum requirements.

For a list of all supported operating systems, see the *HP Unified Functional Testing Product Availability Matrix* or the *HP Service Test Product Availability Matrix*, available from the root folder of the installation DVD. The most upto-date product availability matrix is available from the HP Software Product Manuals site, at <http://h20230.www2.hp.com/selfsolve/manuals> (requires an HP Passport).

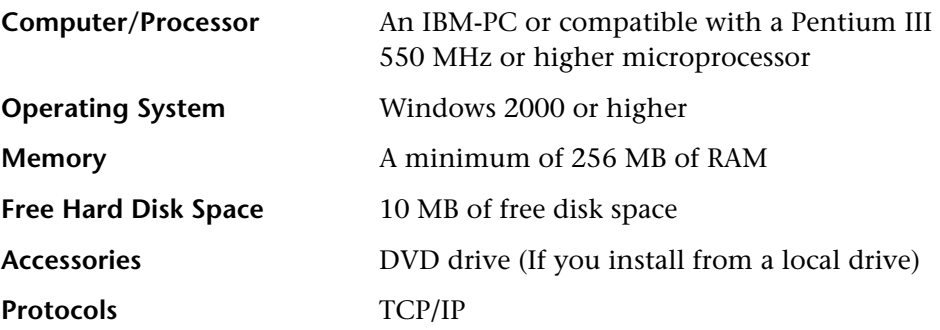

**Note:** The information in this section is up-to-date at the time of this release. See [www.hp.com/go/uft\\_sysreq](www.hp.com/go/uft_sysreq) page for the most update supported system configurations.

**2**

# <span id="page-10-0"></span>**Setting Up the Concurrent License Server**

You can work with two types of licenses: **seat** and **concurrent**. A **seat** license is a per-computer license. A **concurrent** license is a per-session license that is available only if your company has an HP Functional Testing Concurrent License Server, your computer has access to that server, and a concurrent license is available for your use.

This guide describes how to install the HP Functional Testing Concurrent License Server and a concurrent license key. For details on installing a seat license, see the *HP Unified Functional Testing Installation Guide* or the *Service Test Installation Guide.* If you are not sure which type of license to install, see the relevant product's installation guide or contact your system administrator or HP representative.

You must also install the relevant product, using the concurrent license option, on each computer on which you want to run the product. When you install a concurrent license, you can install the product client on as many computers as you want. However, the HP Functional Testing Concurrent License Server regulates the number of copies of the product that are allowed to run concurrently based on your concurrent license key.

You can increase the number of copies that you can run at the same time by purchasing additional licenses from HP.

To connect to the concurrent license server from UFT or Service Test, you must install a valid license key on the concurrent license server. A demo license option is not available for the HP Functional Testing Concurrent License Server. For details on installing UFT or Service Test, see the *HP Unified Functional Testing Installation Guide* or the *Service Test Installation Guide*.

### **This chapter includes:**

- ➤ [Setting up the Product with a Concurrent License on page 12](#page-11-0)
- ➤ [Upgrading the Concurrent License Server on page 14](#page-13-0)
- ➤ [Installing a Concurrent License Server on page 15](#page-14-0)
- ➤ [Requesting a Concurrent License Key on page 26](#page-25-0)
- ➤ [Redundant License Servers on page 29](#page-28-0)
- ➤ [Installing a Concurrent License Key on page 31](#page-30-0)
- ➤ [Transferring a Concurrent License Server to a Different Network](#page-36-0)  [Computer on page 37](#page-36-0)

### <span id="page-11-0"></span>**Setting up the Product with a Concurrent License**

Computers running UFT or Service Test using a concurrent license must always be able to access the concurrent license server. This section summarizes the steps for setting up UFT or Service Test with a concurrent license.

**Note:** You can use the *commuter licensing feature* for computers that temporarily cannot access the concurrent license server (for example, users taking their laptop computers on business trips). If you have a license key for an earlier version of the concurrent license server, you need to request a new HP Functional Testing Concurrent License Server license key from HP Software Support. For more details, see ["Installing a Concurrent License Key"](#page-30-0)  [on page 31.](#page-30-0)

### **To set up UFT or Service Test with a concurrent license:**

- **1** Install the HP Functional Testing Concurrent License Server on a network computer. For more details, see ["Installing a Concurrent License Server"](#page-14-0)  [on page 15](#page-14-0).
- **2** Request your concurrent license key. For more details, see ["Requesting a](#page-25-0)  [Concurrent License Key" on page 26.](#page-25-0)
- **3** Once you receive the concurrent license key from HP, enter the key to install your license on the license server. For more details, see ["Installing a](#page-30-0)  [Concurrent License Key" on page 31.](#page-30-0)
- **4** Run the UFT or Service Test setup program on each computer from which you want to run UFT or Service Test. Select **Concurrent License** in the License Type screen. For more details, see the *HP Unified Functional Testing Installation Guide*.
- **5** Begin using UFT or Service Test. When the program opens, it automatically finds the license server and connects to it.

**Note:** If your UFT or Service Test client computer cannot find the license server and connect to it, you may need to set the LSHOST or LSFORCEHOST variable. For more details, see ["Setting the LSHOST or](#page-53-1)  [LSFORCEHOST Variable" on page 54.](#page-53-1)

## <span id="page-13-0"></span>**Upgrading the Concurrent License Server**

UFT and Service Test support the Sentinel RMS License Manager version 8.4.0 as its concurrent license server. If you are upgrading to UFT or Service Test with a concurrent license, you must also upgrade your concurrent license server.

You must have administrator privileges when upgrading the concurrent license server.

### **To upgrade the concurrent license server:**

- **1** Manually stop the Sentinel LM service. Select **Start > Settings > Control Panel > Administrative Tools > Services**. In the Services dialog box, right-click **Sentinel LM License Manager** and select **Stop**.
- **2** Save the **lservrc** file to a backup location. The **lservrc** file is located either in the folder in which the Sentinel LM License Manager server is currently installed, for example, C:\Program Files\Common Files\SafeNet Sentinel\Sentinel LM License Manager Server\WinNT, or in the location specified by the **lservrc** environment variable.

**Tip:** To find the path of **lservrc** environment variable, right-click **My Computer** and select **Properties**. In the System Properties dialog box, select the **Advanced** tab, and then click **Environment Variables**. The path is displayed in the **User variables for <user>** box of the Environment Variables window for the **lservrc** variable. For example, C:\Program Files\Common Files\HP\License Manager\lservrc.

 **3** Install the Sentinel RMS License Manager version 8.4.0 on the license server computer. The license server installation upgrades the license server to the new version. For more details, see ["Installing a Concurrent License](#page-14-0)  [Server" on page 15.](#page-14-0)

- **4** After installation, copy the **lservrc** file that you backed up to the following location, depending on whether your product is installed:
	- ➤ If the product is installed, copy the file to the location specified by the **lservrc** environment variable.
	- ➤ If the product is not installed, copy the **lservrc** file to the same folder as the **lservnt.exe** file, for example, C:\Program Files\Common Files\SafeNet Sentinel\Sentinel RMS License Manager Server\WinNT\lservnt.exe.

**Tip:** To find the location of **lservnt.exe**, select **Start > Settings > Control Panel > Administrative Tools > Services**. In the Services dialog box, right-click **Sentinel RMS License Manager** and select **Properties**. The path for **lservnt.exe** is displayed in the **Path to executable** box.

### <span id="page-14-0"></span>**Installing a Concurrent License Server**

This section describes how to install a concurrent license server on a computer.

HP Functional Testing Concurrent License Server installs Sentinel RMS License Manager Server version 8.4.0. For more details on the Sentinel RMS License Manager Server, see the *Sentinel RMS License Manager System Administrator's Help* located in the **LicenseServer\server\SysAdminHelp**  folder of the UFT or Service Test installation DVD. (Open the **index.html** file to access the help.)

**Note:** If a previous version of the concurrent license server is already installed on the computer, you must upgrade the concurrent license server by performing specific steps. For more details, see ["Upgrading the](#page-13-0)  [Concurrent License Server" on page 14](#page-13-0).

You must have administrator privileges to install the license server.

You must install the license server on a computer that has TCP/IP installed. To ascertain that TCP/IP is installed and functioning properly, you can check that another computer on the network can identify the computer where you plan to install the license server. On another computer, click **Start > Run.** In the **Run** box, type ping <name of the computer where the license server will be installed>. Click **OK**. If the first computer can identify the second computer on the network, an MS-DOS window opens and four successful reply messages are displayed. If the first computer cannot identify the second computer on the network, an MS-DOS window opens, but there are no successful reply messages.

After you install the concurrent license server, the server must be running whenever you use UFT or Service Test on the client computer.

#### **To install the concurrent license server:**

- **1** If the DVD drive is located on your local computer, insert the UFT or Service Test Installation DVD into the drive from which you want to install. If you are installing from a network drive, connect to the drive and run **setup.exe**. The main installation window opens.
- **2** Click **Functional Testing License Setup**. The Concurrent License Server installation window opens.

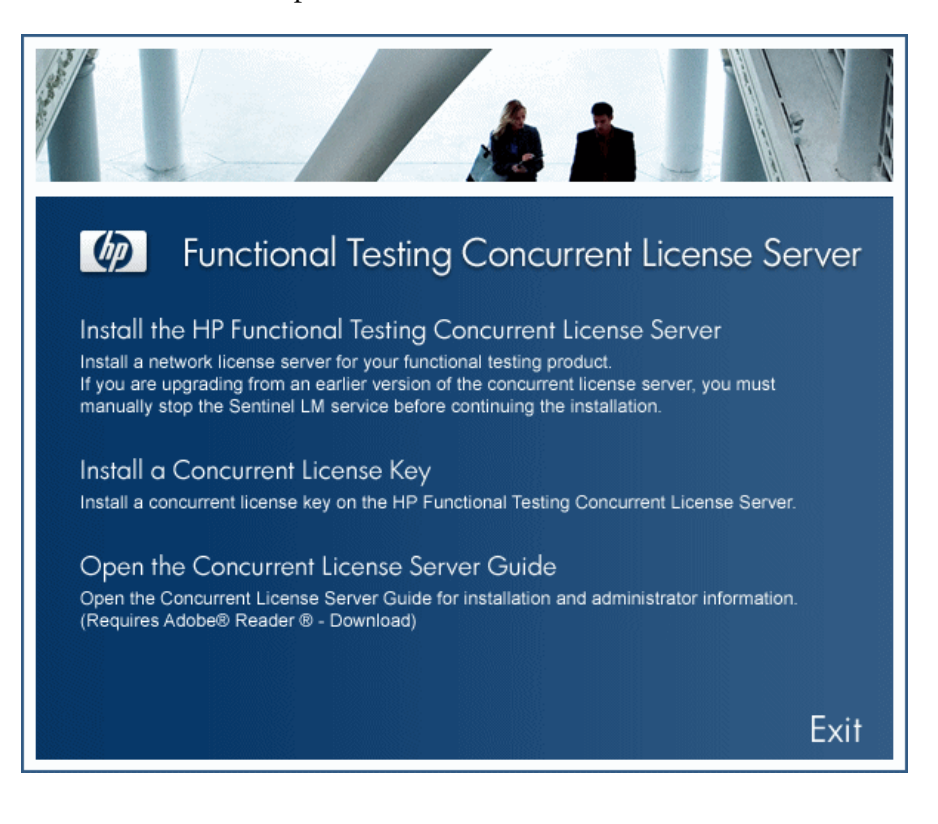

### **3** Click **Install the HP Functional Testing Concurrent License Server**.

The Sentinel RMS License Manager Server setup program starts and the Sentinel RMS License Manager Welcome screen opens.

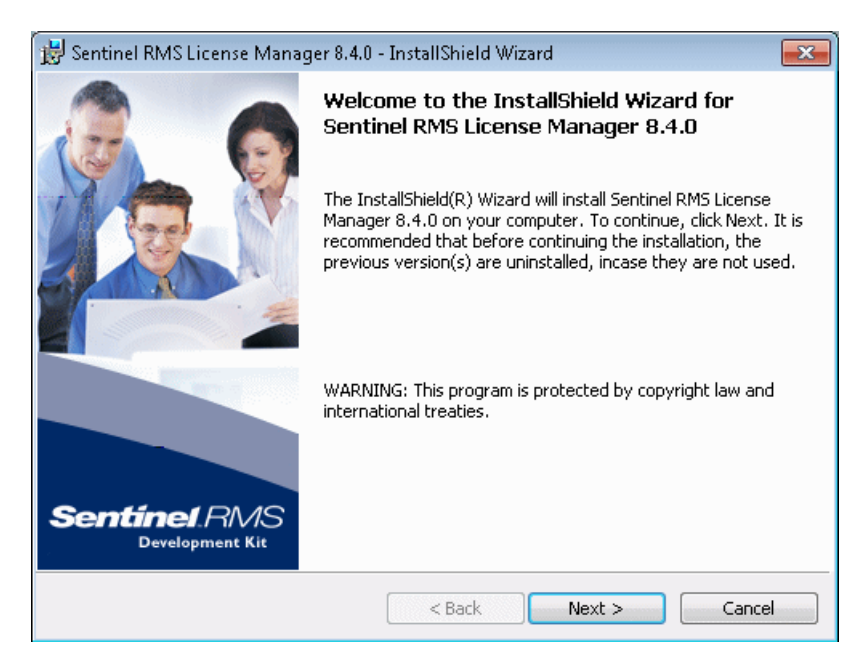

 **4** Click **Next**. The Sentinel RMS License Manager License Agreement screen opens.

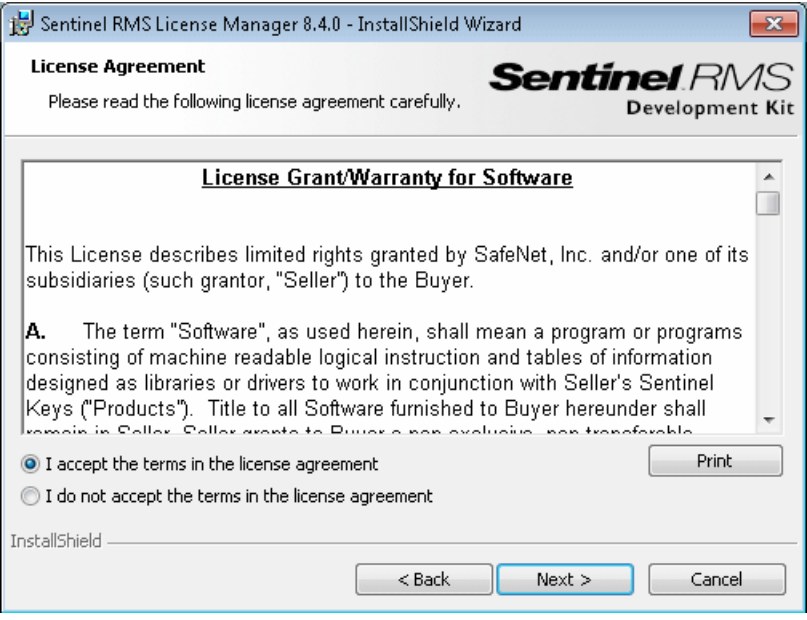

 **5** Select **I accept the terms in the license agreement** and click **Next** to accept the terms of the license agreement and install the Sentinel RMS License Manager. (If you select **I do not accept the terms in the license agreement**, you cannot continue with the installation.) The Customer Information screen opens.

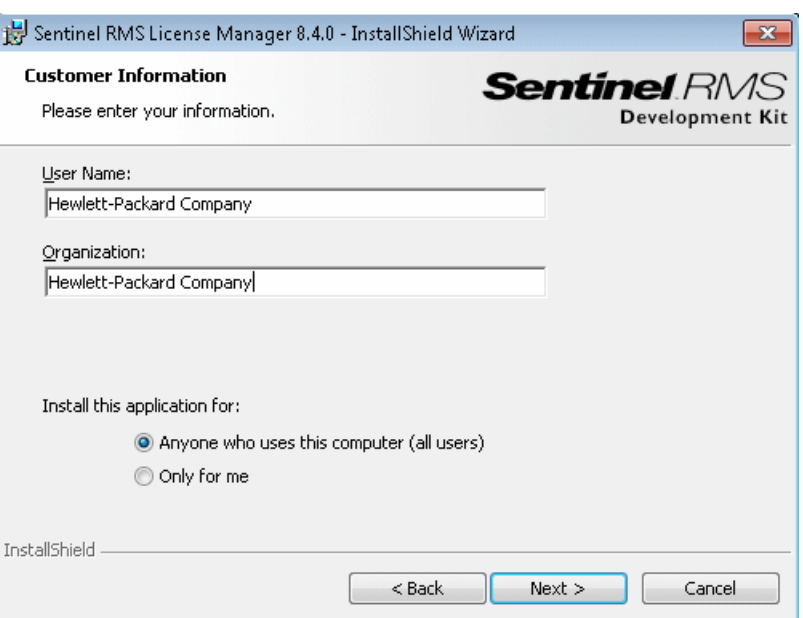

 **6** Enter your name and the name of your organization, and then select whether to install the application for anyone using your computer, or only for yourself. Click **Next**. The Destination Folder screen opens.

 **7** Either accept the default destination folder, or click **Change** to specify a different destination folder where the HP Functional Testing Concurrent License Server will be installed.

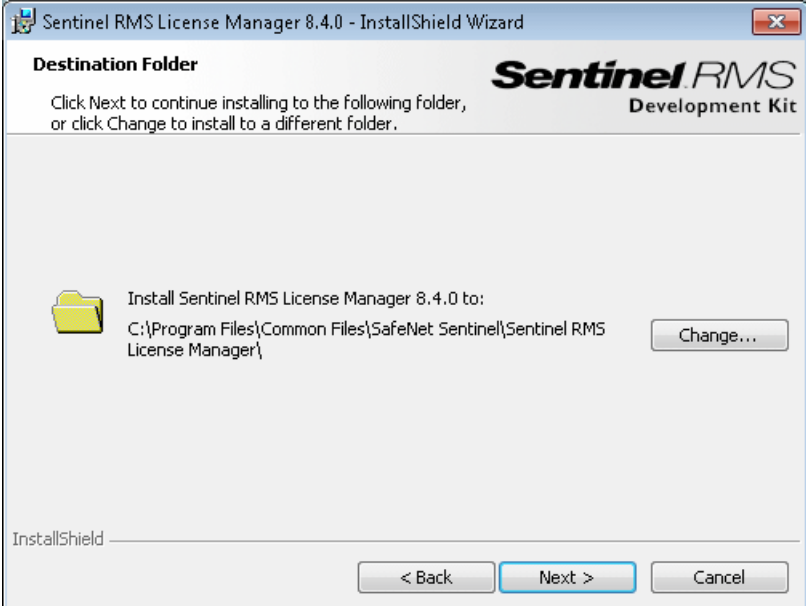

Click **Next** to proceed. The Setup Type screen opens.

 **8** In the Setup Type screen, select **Complete** or **Custom** installation.

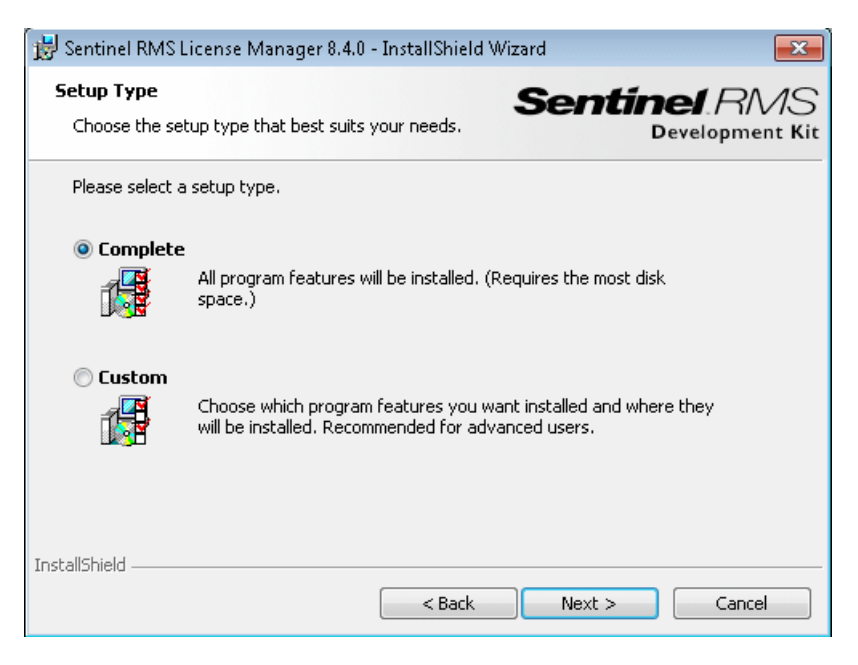

Click **Next** to proceed. If you selected **Custom**, proceed to step [9.](#page-22-0) If you selected **Complete**, proceed to ste[p 10.](#page-23-0)

**Note:** The **Complete** option installs additional program features that are not required for the HP Functional Testing Concurrent License Server. For this reason, you may prefer to select the **Custom** option and install only the required program features, as described below.

<span id="page-22-0"></span> **9** In the Custom Setup screen, select the features you want to install, and how they should be installed. You must install the **Sentinel RMS License Manager Installer 8.4.0** feature. Other features are optional, and are not used by the HP Functional Testing Concurrent License Server.

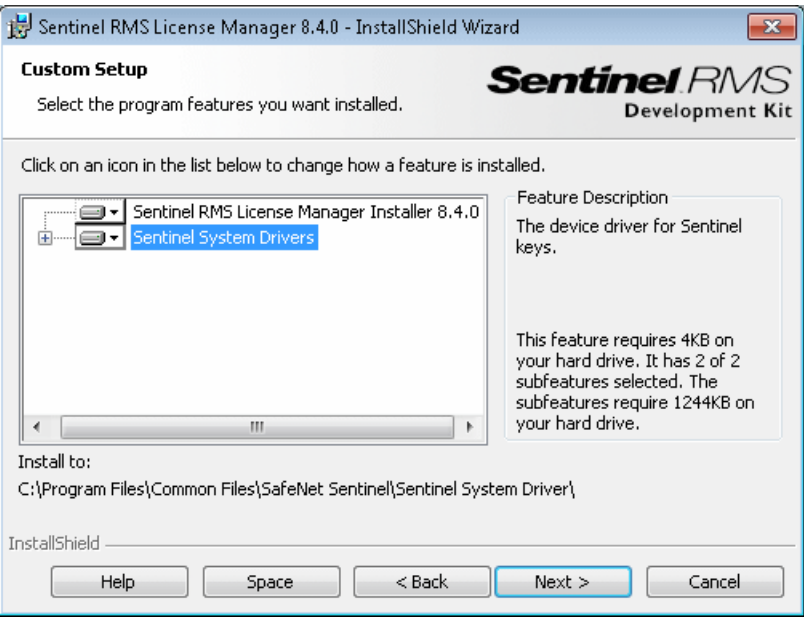

You can click the drop-down arrow next to each feature, and then select whether to install only the feature, or the feature and all its sub-features, to the local hard drive.

Click **Next**. If you are installing the license server on an operating system that has an enabled system firewall, for example, Windows XP Service Pack 2, the **System Firewall Settings Need To Be Modified** screen opens, indicating that you need to modify the computer's firewall settings (ste[p 10\)](#page-23-0). If you are installing the license server on an operating system that does not have an enabled system firewall, proceed to ste[p 11.](#page-24-0)

**Tip:** Click **Space** to view the disk space requirements for the selected features.

<span id="page-23-0"></span> **10** Select the **Unblock the system firewall for the Sentinel RMS License Manager** check box to enable communication between the Sentinel RMS License Manager server (concurrent license server) and the network clients. If you clear the check box, computers running UFT or Service Test using a concurrent license are not able to access the concurrent license server.

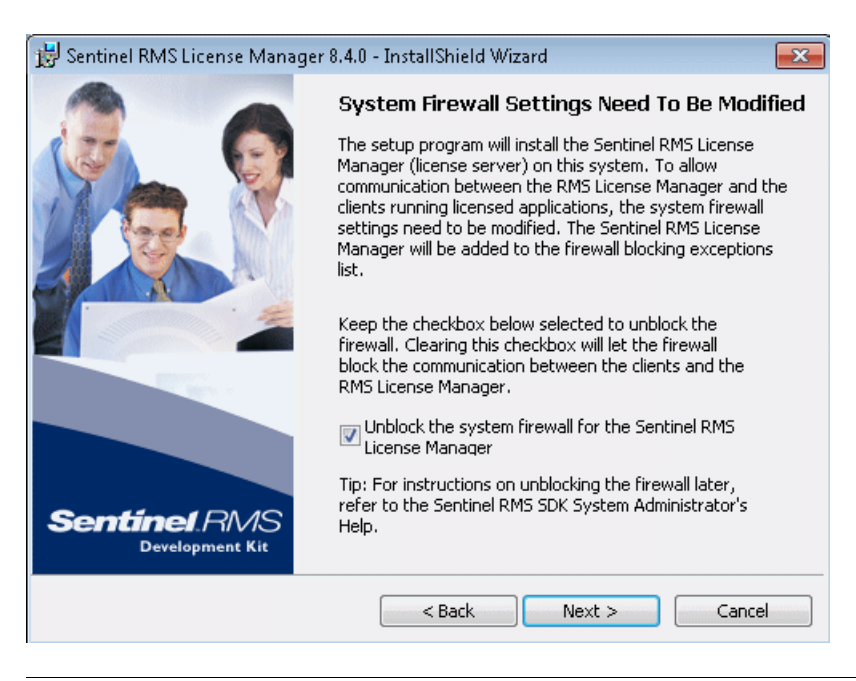

**Note:** If you choose to unblock the system firewall for Sentinel RMS License Manager at a later time, refer to the relevant operating system documentation for assistance.

Click **Next**.

<span id="page-24-0"></span> **11** In the Ready to Install the Program screen, click **Install**.

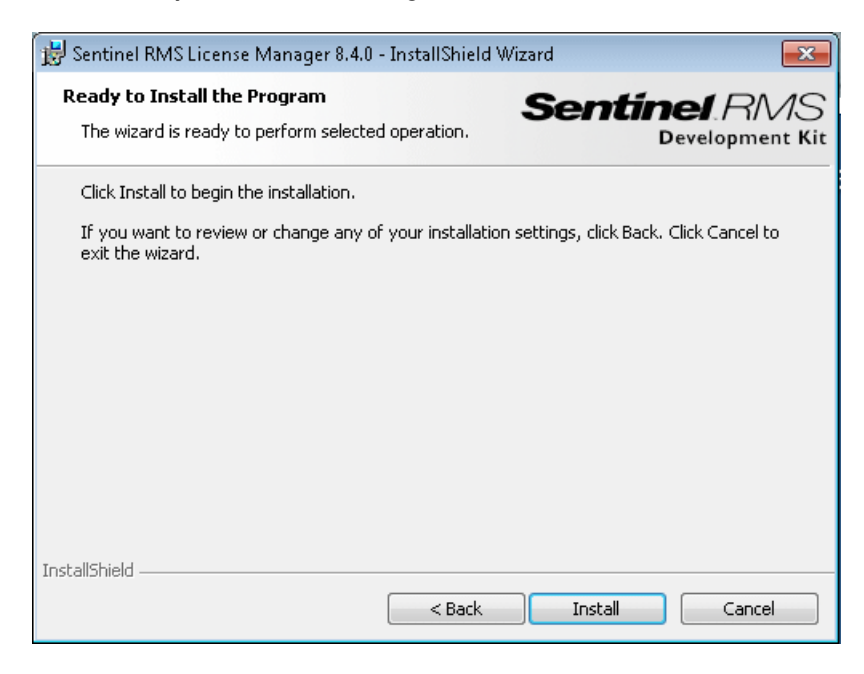

The installation process begins. To pause or quit the installation process, click **Cancel**.

 **12** When the installation is complete, the **InstallShield Wizard Completed** screen opens. Click **Finish** to exit the wizard and complete the installation process.

After you install the concurrent license server, you must request and install the concurrent server license key before you can use UFT or Service Test. There is no concurrent demo license available.

## <span id="page-25-1"></span><span id="page-25-0"></span>**Requesting a Concurrent License Key**

After the concurrent license server is installed, you must run the Concurrent License Server license installation program to request your license key from HP. You run the Concurrent License Server license installation program on the computer on which you installed the concurrent license server.

#### **To request a concurrent license key:**

- **1** If the DVD drive is located on your local computer, insert the UFT or Service Test Installation DVD into the drive from which you want to install. If Autoplay is enabled, the main screen opens. If you are installing from a network drive, connect to the drive and run **autorun.exe**. The main installation window opens.
- **2** Click **License Server Setup**. The Functional Testing Concurrent License Server installation window opens.

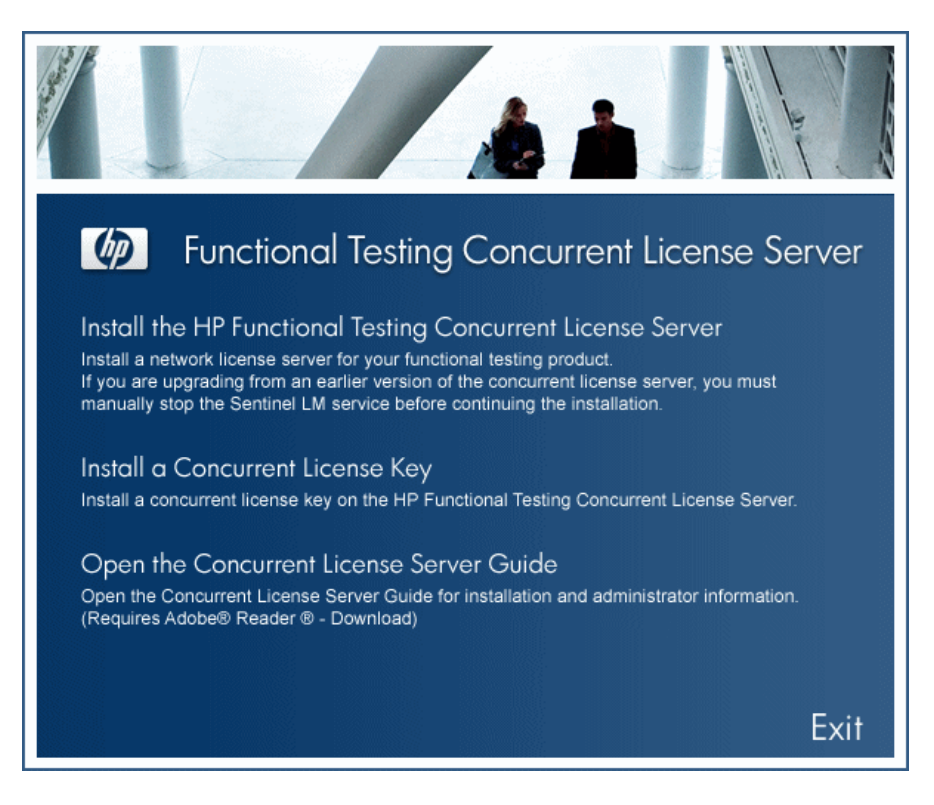

### **3** Click **Install a Concurrent License Key**.

The Concurrent License Server license installation program starts and the Welcome screen opens, displaying the locking code for your computer and the license type.

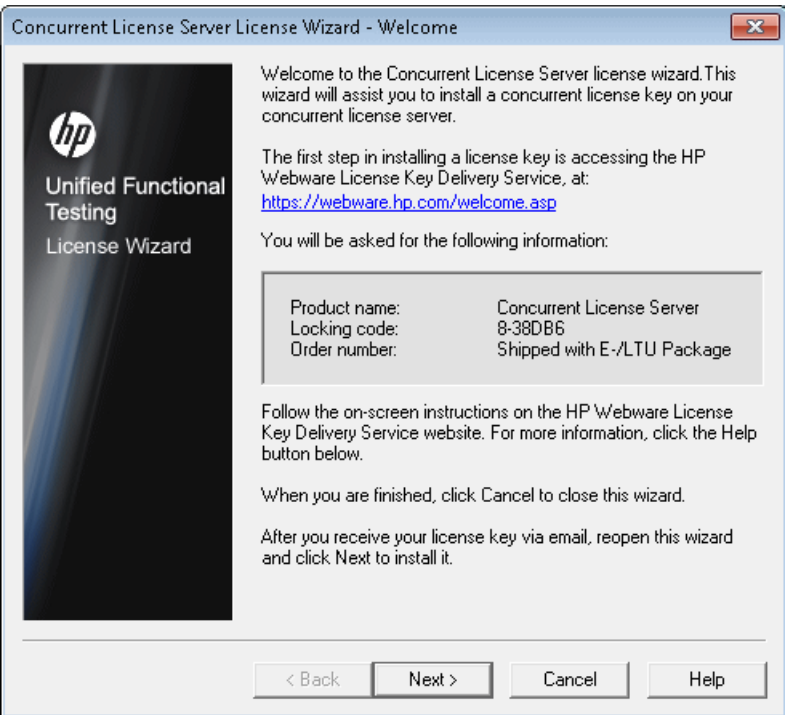

- **4** Click the link on the Concurrent License Server License Wizard Welcome screen for the **HP Webware License Key Delivery Service** to request your license key. Follow the instructions as described in ["Requesting a License Key via the HP Webware License Key Delivery](#page-27-0)  [Service" on page 28](#page-27-0).
- **5** If you already have your license key, proceed to ste[p 4](#page-33-0) on page [34](#page-33-0) in the ["Installing a Concurrent License Key"](#page-30-0) section.

### <span id="page-27-0"></span>**Requesting a License Key via the HP Webware License Key Delivery Service**

The HP Webware License Key Delivery Service assists you in requesting a license key. This procedure provides an overview of this process as it specifically relates to requesting Concurrent License Server license keys.

For details on the individual fields in the License Key Delivery Service form, download the ESD and Webware License Management Guide. (Click the **Webware User Guide** link in the **Support** section of the HP License Key Delivery Service Welcome page.)

### **To request a license key:**

- **1** Click the link on the Concurrent License Server License Installation Welcome screen for the **HP Webware License Key Delivery Service**. The HP License Key Delivery Service Welcome page is displayed.
- **2** Click **Generate New Licenses**. The Generate license(s) page is displayed.
- **3** Enter the order number from the Software Entitlement Certificate you received in your LTU or ELTU package.
- **4** Click **Next**. The Product Selection page is displayed.
- **5** Select the check box next to the product for which you are requesting a license key.
- **6** Click **Next**. The Order Product Detail(s) page is displayed.
- **7** Enter the locking code for your computer. The locking code is found in the Concurrent License Server License Installation - Welcome screen.
- **8** Click **Next**. The Member sign-in page is displayed.
- **9** If you have used the Webware Licensing service before, enter your e-mail address and password. Otherwise, login as a new user.
- **10** Click **Sign-in**. The Address information page is displayed. If you are a returning user, Webware automatically populates the fields with your information. If you are a new user, fill in the information according to the on-screen instruction. For information on filling in the Address information page, see the ESD and Webware License Management Guide.
- **11** If you are a customer representative requesting a license key on behalf of a customer and do not want them to receive a copy of the transaction, deselect the **E-mail a copy of this license transaction to the license owner** check box.
- **12** If you are the end-user customer select the **I am the License owner** check box. The **License owner (End-user) information** section is disabled.
- **13** If you are a customer representative requesting a license key on behalf of a customer, deselect the **I am the License owner** check box. Complete the information requested in the **License owner (End-User) information** section.
- **14** Click **Next**. The License/Password page is displayed. Keep a record of your **Session ID** and click **Main Menu** to return to the Welcome page. A Permanent Password Certificate will be e-mailed to the address you provided, containing your license key.
- **15** Click **Cancel** and wait for your Permanent Password Certificate to arrive by e-mail. When the certificate arrives, follow the instructions as described in ["Installing a Concurrent License Key" on page 31](#page-30-0).

## <span id="page-28-0"></span>**Redundant License Servers**

Redundant license servers provide failover, so that if the main license server fails, the remaining servers maintain availability of the licenses without causing any downtime or loss of licenses for users.

The redundant license server feature is useful for enterprise customers who have a large network installation and want to maintain license server backup.

When you work with redundant license servers you request a concurrent license key for your primary license server, and that license key is used for all your backup license servers.

For more details on deploying redundant license servers, see the section on **Setting up Redundant License Servers** in the **Sentinel RMS Kit System Administrator's Help**, located on your installation DVD at **\LicenseServer\server\SysAdminHelp\Default.htm**.

#### **Note:**

- ➤ You must have a minimum of 3, and a can have a maximum of 11 redundant servers to work with redundant license servers.
- ➤ HP requires that you use **Majority Rule** when deploying redundant servers. **Majority Rule** means that a request for a license will be filled only if a majority of the redundant license servers are running.

For example, if you have defined ten redundant license servers and majority rule is in effect, at least six of them must be running for a request for that license to be served.

For more details, search for **Majority Rule** in the **Sentinel RMS Kit System Administrator's Help**, located on your installation DVD at **\LicenseServer\server\SysAdminHelp\Default.htm**.

#### **To request a redundant license server key:**

- **1** Access the Webware HP License Key Delivery Service at www.webware.hp.com.
- **2** Under the **Support** section, click **Contact license delivery center**.
- **3** Contact one of the regional license delivery centers listed and request a **failover/hot standby** license.
- **4** A member of the support team will contact you for more information. You will be asked to supply the locking codes for all the backup servers you want to use.

## <span id="page-30-0"></span>**Installing a Concurrent License Key**

After you receive your license key from HP, you must run the Concurrent License Server license installation program again to install the key. The license key is included in the **.dat** file attached to the e-mail containing your Permanent Password Certificate. The concurrent license key must be installed on the computer on which you installed the concurrent license server.

#### **Caution:**

- ➤ You cannot install a concurrent license key remotely (for example, using Symantec pcAnywhere, Citrix, or Terminal Server).
- ➤ After installing the concurrent license key, do not change your computer's date or time. This triggers a **Clock Tamper** lock on the license information, preventing you from using the license.

#### **To install your concurrent license key:**

 **1** Insert the UFT or Service Test installation DVD into the DVD drive. If the DVD drive is on your local computer, the UFT or Service Test Setup window opens.

If you are installing from a network drive, double-click **setup.exe** in the root folder of the DVD. The UFT or Service Test Setup window opens.

 **2** Select **Functional Testing License Server Setup**. The Functional Testing Concurrent License Server setup screen opens.

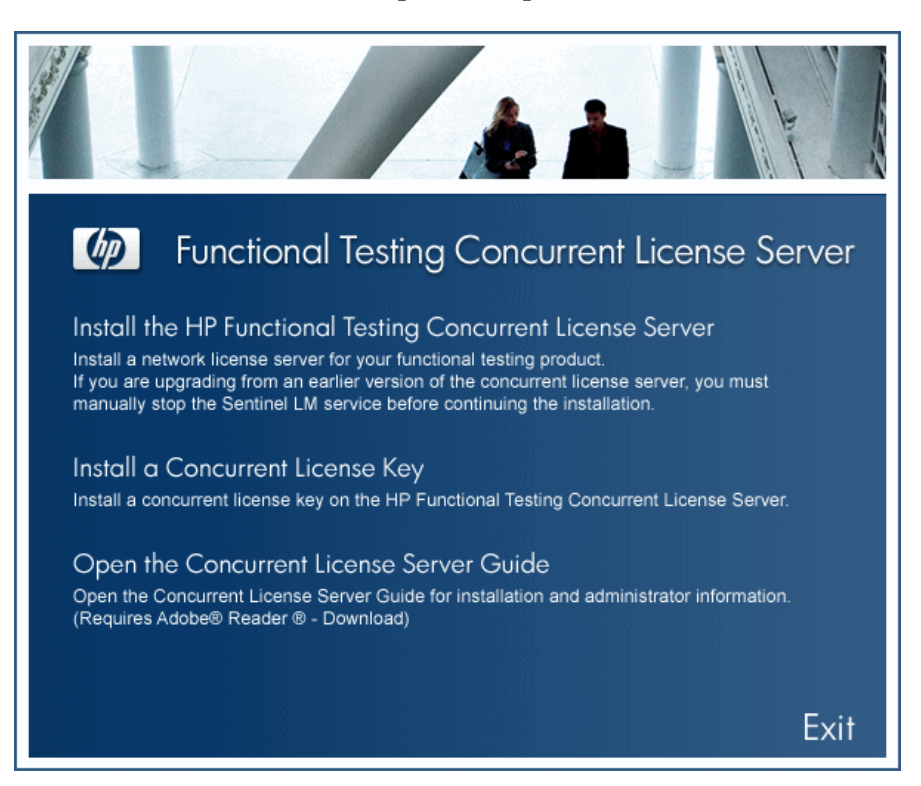

### **3** Click **Install Concurrent License**.

The Concurrent License Server license installation program starts and the Welcome screen opens, displaying the locking code for your computer and the license type.

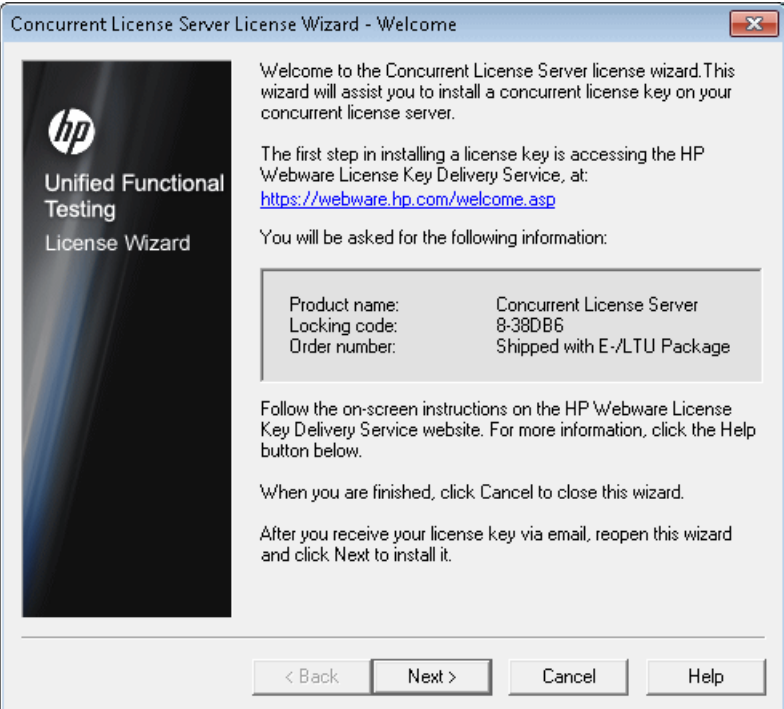

<span id="page-33-0"></span> **4** Click **Next** to begin installing the license. The License Key screen opens.

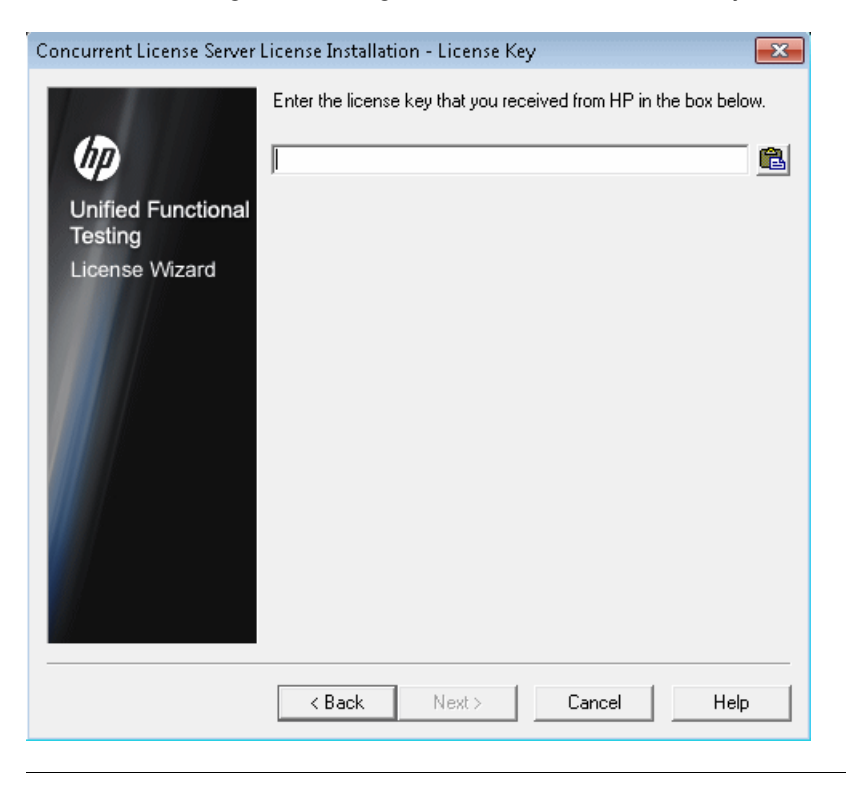

**Note:** The license key is valid only for the computer with the locking code that you submitted to HP.

- **5** Open the **.dat** file attached to the email containing your Permanent Password Certificate using any text editor. The license key is also included in the Permanent Password Certificate.
- **6** Copy the license key (with or without the # character) from the **.dat** file to the clipboard.
- **7** Paste the key into the License Installation License Key screen by clicking the **Paste From Clipboard** button.

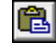

Click **Next**. The Install Summary screen opens.

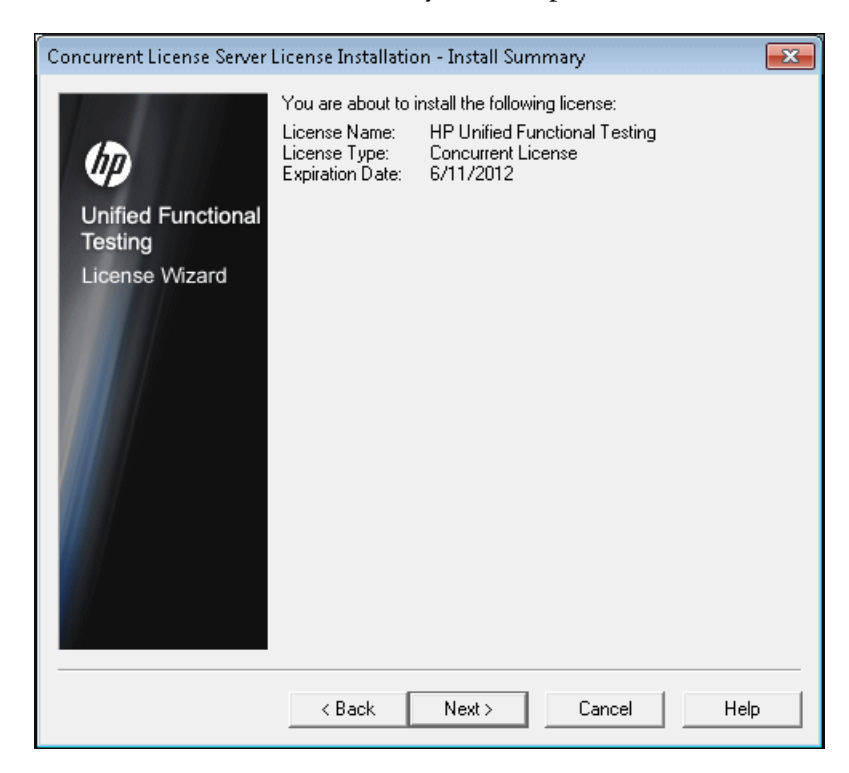

 **9** Verify that the information is correct and click **Next**. The Finish screen opens.

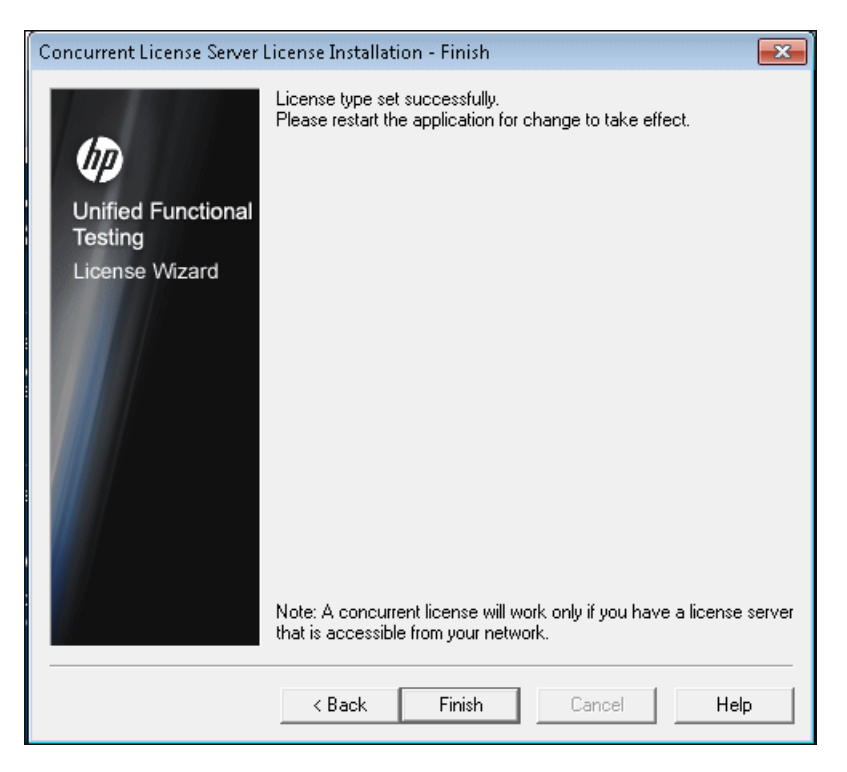

If you entered a valid license key, the Finish screen confirms that your license key was successfully installed.

If the license could not be installed successfully, a message is displayed describing why. For example, if you did not enter the license key correctly, the installation will not succeed.

**Note:** For more details on licensing and the HP Functional Testing Concurrent License Server, search the HP Software Self-solve knowledge base located in the HP Software Support Web site (http://h20230.www2.hp.com/ selfsolve/document/KM174867) for Problem ID 18251, *Top QuickTest Professional Licensing Articles*.

## <span id="page-36-0"></span>**Transferring a Concurrent License Server to a Different Network Computer**

You may want to transfer your HP Functional Testing Concurrent License Server from one network computer to another.

### **To transfer your license server to a different computer:**

- **1** Run the Concurrent License Server installation program to install the concurrent license server on the new computer, as described in ["Installing](#page-14-0)  [a Concurrent License Server" on page 15.](#page-14-0)
- **2** Run the Concurrent License Server license installation program, and request a concurrent license key, as described in ["Requesting a Concurrent](#page-25-0)  [License Key" on page 26.](#page-25-0) In your request, indicate that you are transferring your existing license server to a new computer.
- **3** After you receive and install your new concurrent license key on the new network computer, uninstall the concurrent license server from the old network computer.

**Chapter 2** • Setting Up the Concurrent License Server

# <span id="page-38-0"></span>**Concurrent License Server Tips and Tricks**

This chapter provides hints, tips, and troubleshooting information for your concurrent license server. It also describes how to stop and restart the concurrent license server.

### **This chapter includes:**

- ➤ [General Tips on page 39](#page-38-1)
- ➤ [Stopping and Restarting the Concurrent License Server on page 39](#page-38-2)
- ➤ [Locking Codes on page 40](#page-39-0)
- ➤ [Known Problems and Workarounds on page 41](#page-40-0)

### <span id="page-38-1"></span>**General Tips**

When the client computers running UFT or Service Test are on multiple domains, you should install a license server on each domain.

### <span id="page-38-3"></span><span id="page-38-2"></span>**Stopping and Restarting the Concurrent License Server**

If you want to reset the license server, it is recommended to restart the computer. You can also turn off the license server and then turn it on again without restarting the computer by following the instructions below.

**Note:** The concurrent license server starts automatically at startup on the host computer.

**To stop and restart the license server:**

- **1** Click **Start > Settings > Control Panel**.
- **2** Double-click **Administrative Tools** and then double-click **Services**. The Services dialog box opens.
- **3** In the **Services (Local)** list, select **Sentinel RMS License Manager** and click **Stop Service**.
- **4** To restart the license server, highlight **Sentinel RMS License Manager** and click **Start Service**.

#### **Tips:**

You can highlight **Sentinel RMS License Manager** and click **Restart Service** to stop and then restart the license server.

You can also shut down the license server using the LSRVDOWN utility. For more details, see [page 49.](#page-48-0)

### <span id="page-39-0"></span>**Locking Codes**

ш

 $\blacktriangleright$ 

 $\blacksquare$ 

A locking code is a unique identification number generated for a license server or a seat license host. Every computer has its own locking code. The locking code, together with the maintenance number, are used to generate the license key for the server computer. A license key that is generated based on the locking code from one computer cannot be used on another computer.

## <span id="page-40-1"></span><span id="page-40-0"></span>**Known Problems and Workarounds**

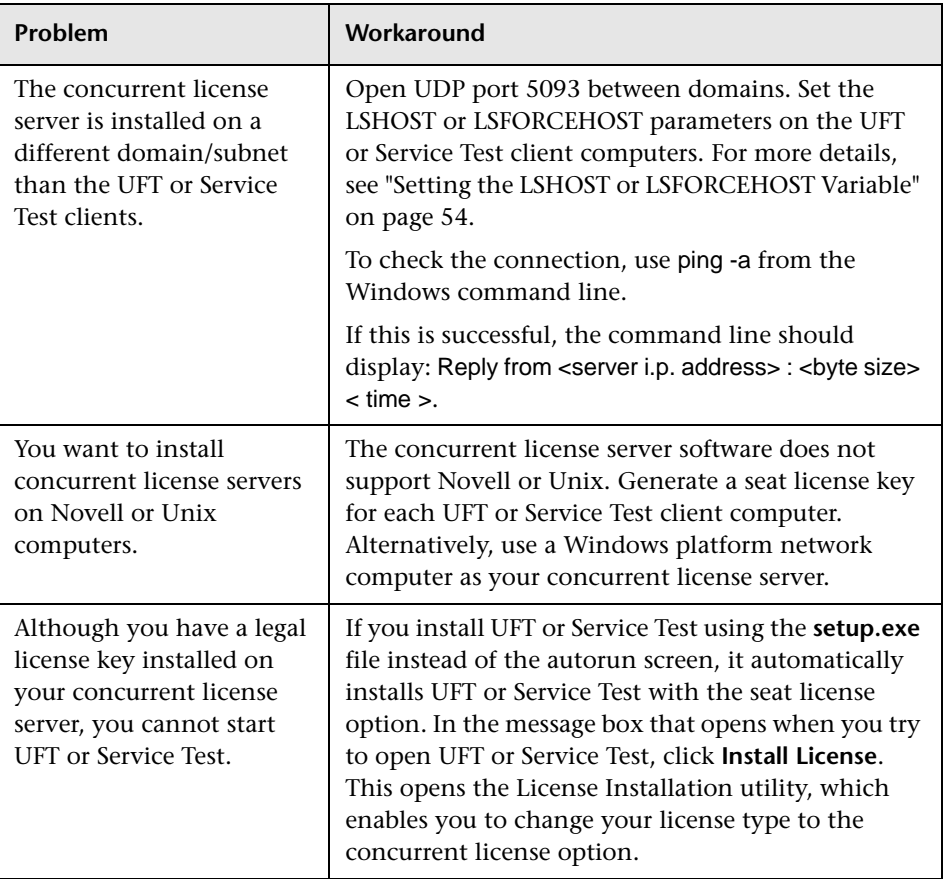

The following table provides known problems and workarounds:

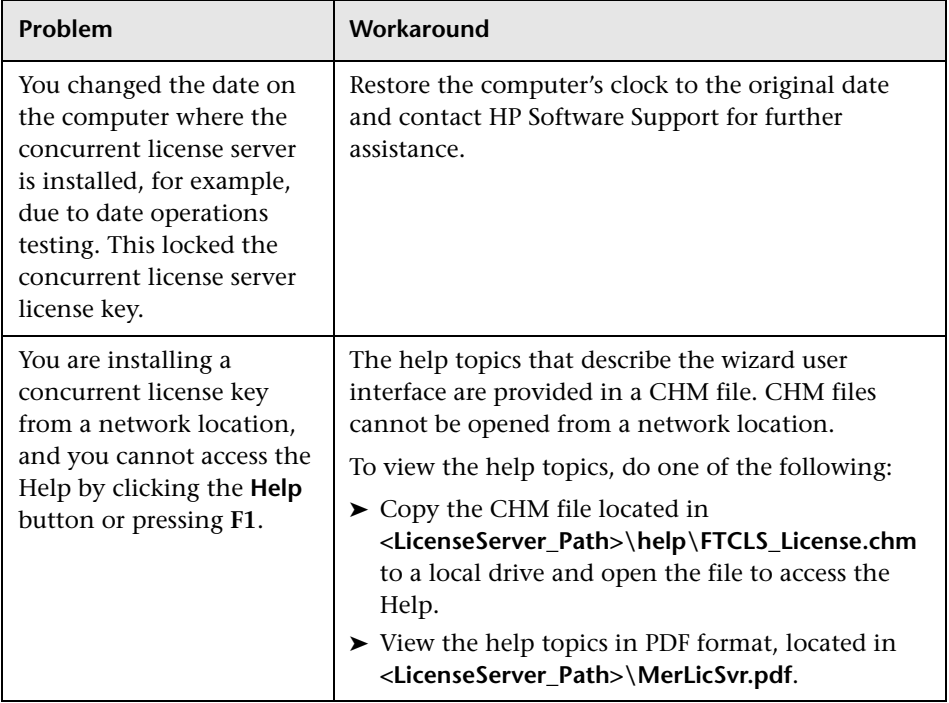

For more details about these and other issues, see the UFT or Service Test Knowledge Base in the HP Software Support Web site at [http://](http://h20230.www2.hp.com/troubleshooting.jsp) [h20230.www2.hp.com/troubleshooting.jsp](http://h20230.www2.hp.com/troubleshooting.jsp).

**4**

# <span id="page-42-0"></span>**License Server Error Codes**

This chapter provides information regarding concurrent license server error messages that may open.

This chapter includes:

- ➤ [Error 5: Cannot talk to the license manager. "LocalHost" server not](#page-42-1)  [running on page 43](#page-42-1)
- ➤ [Error 19: Cannot install a license code on page 44](#page-43-0)

## <span id="page-42-1"></span>**Error 5: Cannot talk to the license manager. "LocalHost" server not running**

The concurrent license server has stopped.

Select **Start > Programs > Administrative Tools > Services**. Locate the Sentinel RMS License Manager service and click **Start**.

If the license server does not start, contact HP Software Support for assistance.

## <span id="page-43-0"></span>**Error 19: Cannot install a license code**

Error 19 can occur in the following situations:

➤ **Failed to add license string "Unknown" to the license server on "NO-NET."**

A seat license cannot be installed on the concurrent license server running on the specified computer.

➤ **Failed to add license string UNKNOWN to the license server on "Localhost."**

A concurrent license cannot be installed on the concurrent license server running on the specified computer.

### **Reasons that Error 19 Occurs**

The following table provides general information about why error 19 occurs:

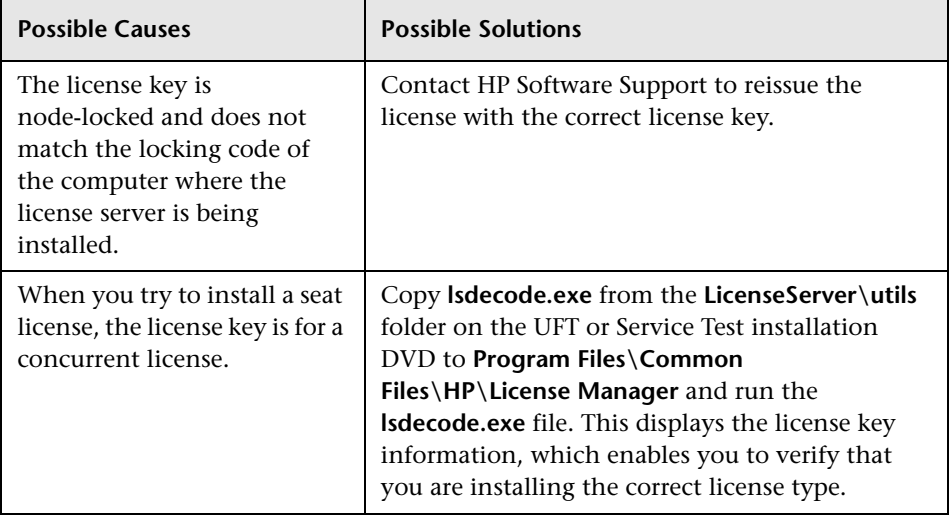

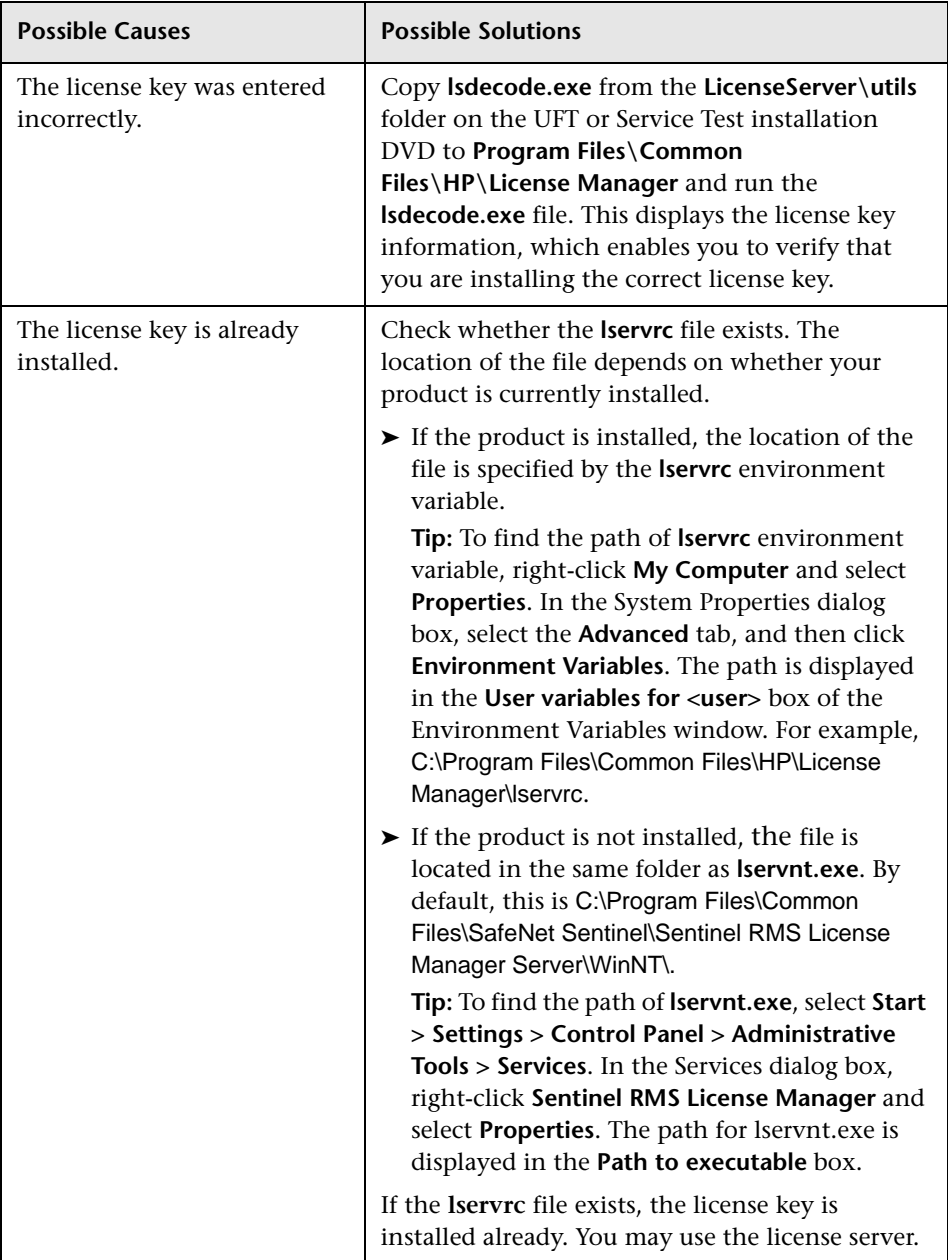

**Chapter 4** • License Server Error Codes

**5**

# <span id="page-46-0"></span>**Concurrent License Server Utilities**

This chapter provides a general overview of the utilities included with the HP Functional Testing Concurrent License Server. These utilities assist you in managing your UFT and Service Test concurrent licenses, and are part of the Sentinel License Manager, which is supplied with the HP Functional Testing Concurrent License Server.

For more details about the utilities described in this chapter, see the *Sentinel RMS License Manager System Administrator's Help* located in the **LicenseServer\server\SysAdminHelp** folder of the UFT or Service Test installation DVD. (Open the **index.html** file to access the help.)

### **This chapter includes:**

- ➤ [Overview on page 48](#page-47-0)
- ➤ [Displaying Current Concurrent License Server Users \(UFT Only\)](#page-51-0)  [on page 52](#page-51-0)
- ➤ [Displaying License Servers on page 52](#page-51-1)
- ➤ [Monitoring License Servers on page 53](#page-52-0)
- ➤ [Setting the LSHOST or LSFORCEHOST Variable on page 54](#page-53-0)

### <span id="page-47-0"></span>**Overview**

You can use the WLMADMIN utility to monitor a concurrent license server. You can use the other HP Functional Testing server management utilities to verify and manage specific elements of your concurrent license server.

You can start HP Functional Testing server management utilities from a Windows user interface by running **SrvUtils.exe** in the **LicenseServer\utils** folder of the UFT or Service Test installation DVD.

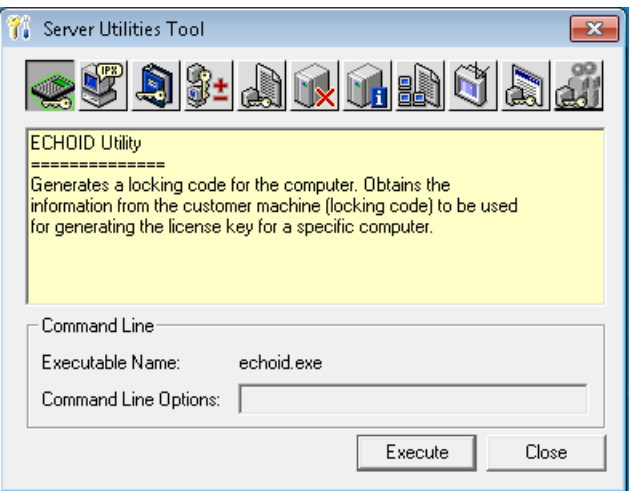

### **To run a utility:**

In the Server Utilities Tool, select the utility you want to run, and click **Execute**.

The following table provides a brief description of the HP Functional Testing license management utilities and brief examples to facilitate usage:

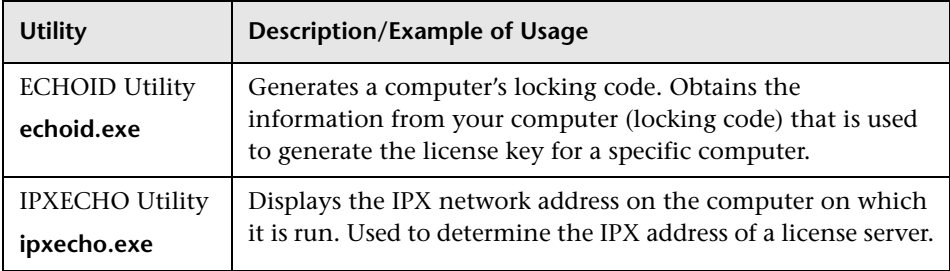

<span id="page-48-0"></span>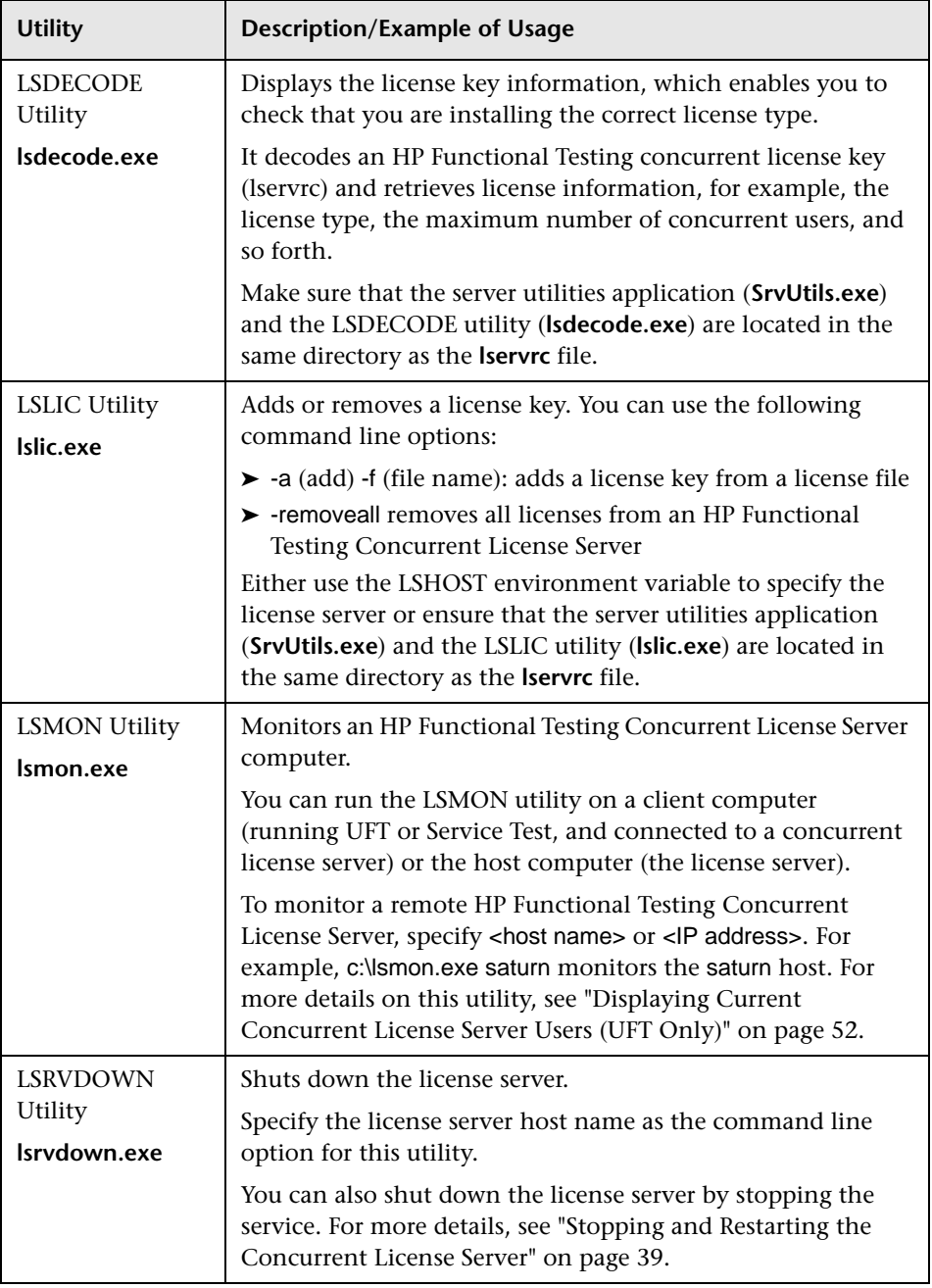

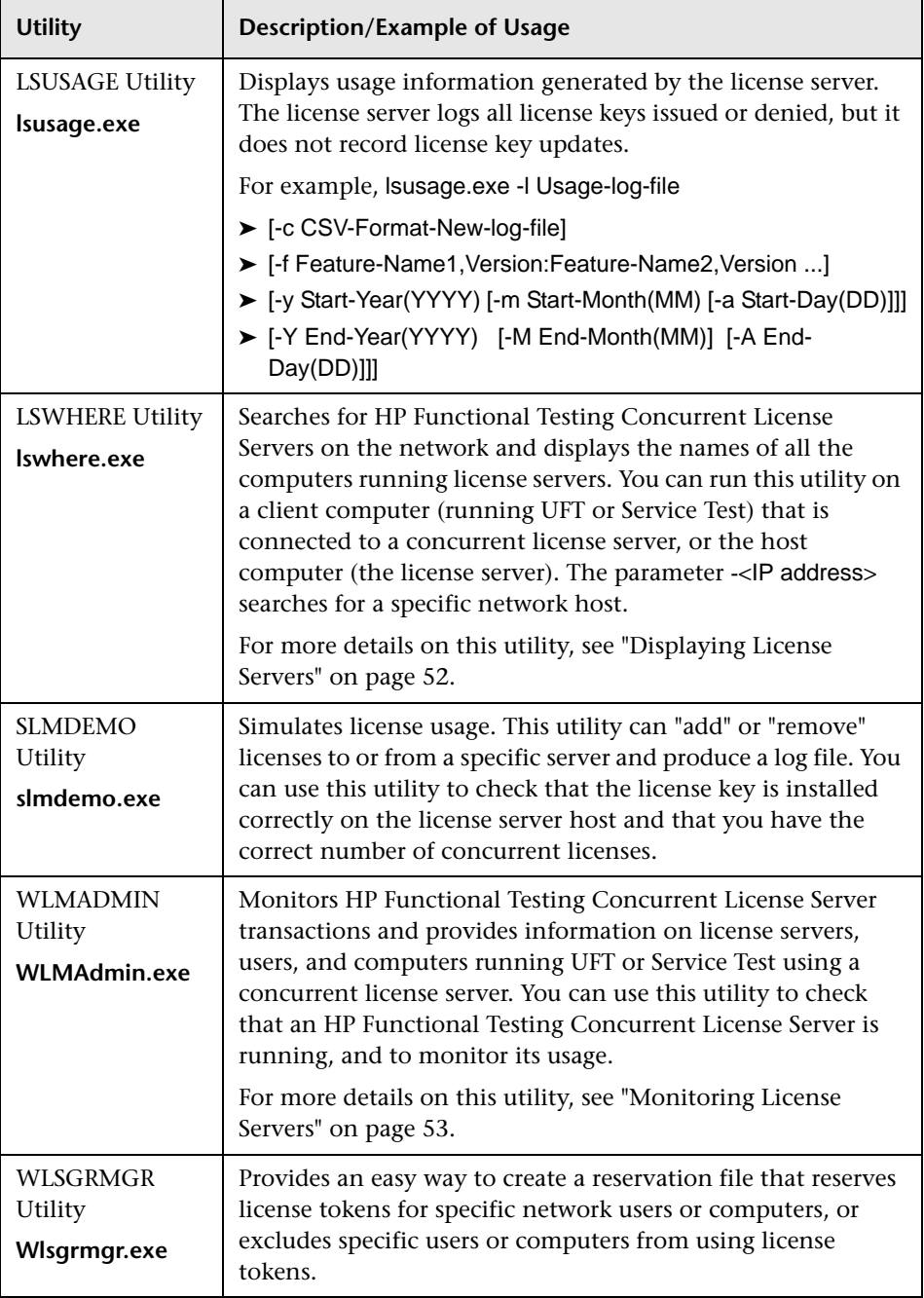

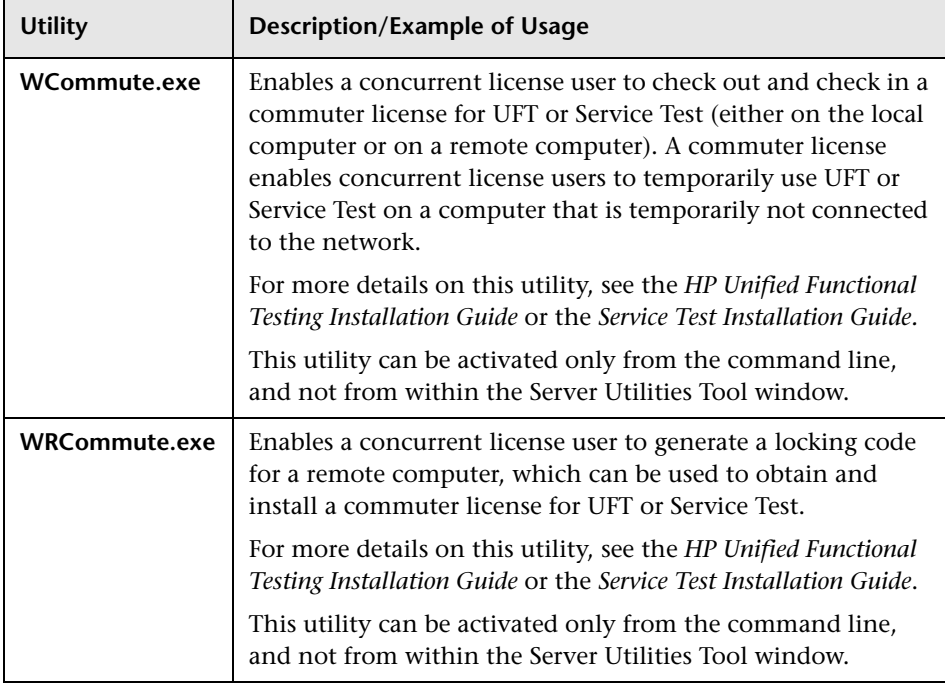

The following table provides a description of variables used on UFT or Service Test client computers to designate or control which concurrent license server(s) can be used:

<span id="page-50-0"></span>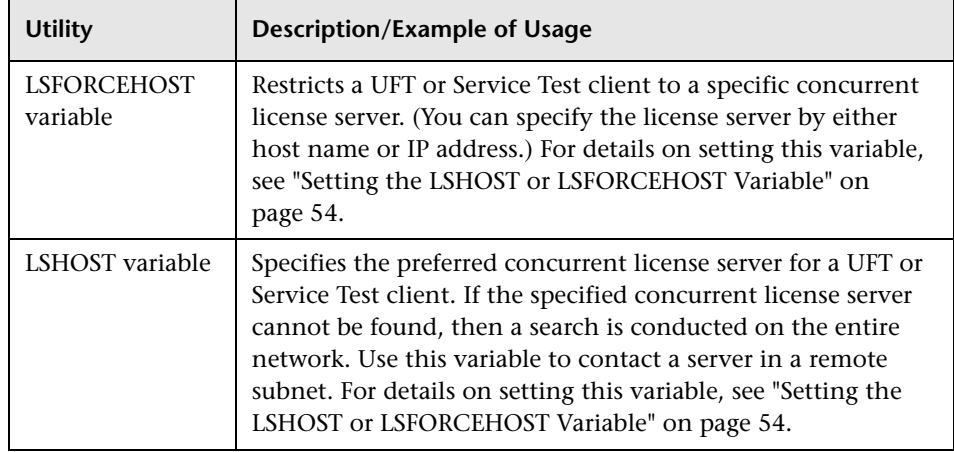

# <span id="page-51-0"></span>**Displaying Current Concurrent License Server Users (UFT Only)**

You can run the LSMON utility on a client computer (running UFT) that is connected to a concurrent license server, or the host computer (the concurrent license server).

The LSMON utility is a DOS-based program that displays:

- ➤ the maximum number of concurrent UFT or Service Test users allowed.
- ➤ the number of computers currently connected to the concurrent license server.
- ➤ the IDs of the computers currently connected to the concurrent license server.
- ➤ the number of licenses currently not in use.

**Note:** To run the LSMON utility from a client computer and display information for all the computers in the network, type LSMON <license server host name>.

### <span id="page-51-1"></span>**Displaying License Servers**

You can run the LSWHERE utility on a client computer (running UFT) that is connected to a concurrent license server, or the host computer (the concurrent license server). This utility is a Windows-based program that displays the network names of all computers running the HP Functional Testing Concurrent License Server.

### <span id="page-52-0"></span>**Monitoring License Servers**

You can run the WLMADMIN utility on a client computer (running UFT or Service Test) that is connected to a concurrent license server, or the host computer (the concurrent license server). The utility enables you to monitor license server transactions for each HP product connected to the server and provides information on license servers, users, and computers running HP products using concurrent licenses. You can use this utility to monitor license server activity.

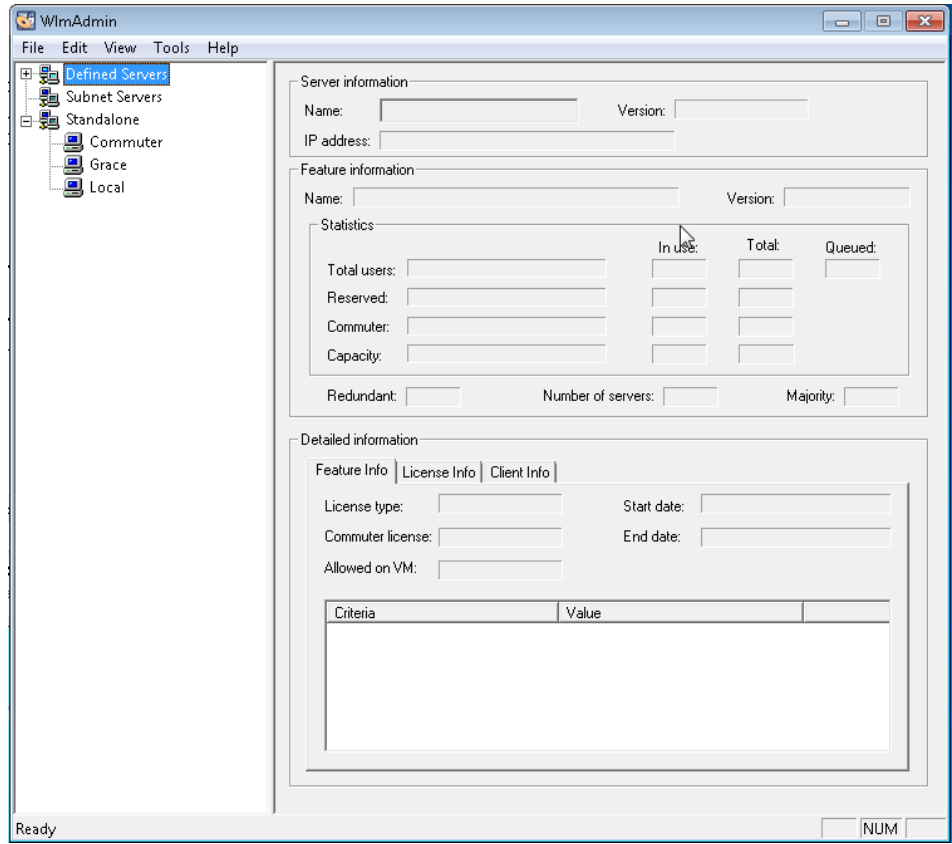

#### **Note:**

- ➤ UFT and Service Test can share the same concurrent license server.
- ➤ The feature (license) names indicate the earliest supported version. For example, the feature **QuickPro 6.0** supports QuickTest Professional, version 6.0 and later.
- ➤ When assigning licenses from a pool of different license types, the license server selects the most inclusive license.

### <span id="page-53-1"></span><span id="page-53-0"></span>**Setting the LSHOST or LSFORCEHOST Variable**

In addition to using the License Wizard to specify the concurrent license server to which you want UFT or Service Test to connect, you can also specify a concurrent license server using Windows Environment variables.

For example, you can use the LSHOST variable to set the preferred concurrent license server for a UFT or Service Test client. If the specified concurrent license server cannot be found in the local subnet, then a search is conducted on the entire network.

You can use the LSFORCEHOST variable to restrict UFT or Service Test to a specific concurrent license server. The LSHOST and LSFORCEHOST variables are described on page [51.](#page-50-0)

You may need to set the LSHOST or LSFORCEHOST variable if the HP Functional Testing Concurrent License Server is installed on a different domain or subnet than the UFT or Service Test clients, as described in ["Known Problems and Workarounds" on page 41](#page-40-1).

For troubleshooting information, see ["Troubleshooting and Limitations -](#page-56-0) [Working with the LSHOST and LSFORCEHOST Variables" on page 57](#page-56-0).

#### **Note:**

- ➤ If you installed a concurrent license using the License Wizard and specified a single server name, the LSFORCEHOST user variable is already defined with the concurrent license server you specified.
- ➤ The LSFORCEHOST variable instructs the product to check for available licenses only in the specified server name. To check for available licenses in multiple servers, you must set the LSHOST variable.

#### **To set the LSHOST or LSFORCEHOST variables:**

 **1** Open the Environment Variables dialog box. (Select **Control Panel > System > Advanced system settings > Environmental Variables** button (for Windows 7 or Vista users) or **Control Panel > System > Advanced** tab > **Environmental Variables** button (for Windows XP users). The Environment Variables dialog box opens.)

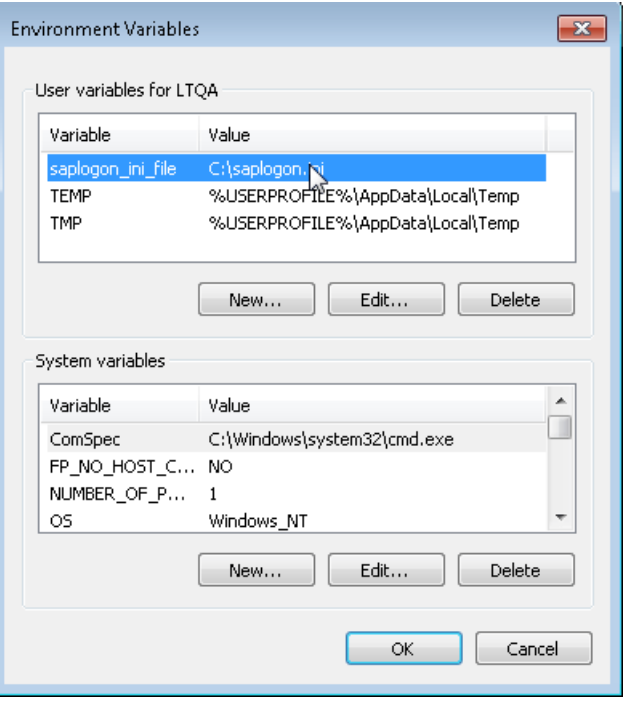

**Note:** If the concurrent license server is already defined using an LSHOST or LSFORCEHOST system variable, you do not need to define the server using the user variable.

 **2** Under **User variables for <user name>**, click **New**. The New User Variable dialog box opens.

- **3** In the **Variable Name** box, type LSHOST or LSFORCEHOST.
- **4** In the **Variable Value** box, type the full name of the concurrent license server. Alternatively, you can enter the IP address of the host computer.

#### **Notes:**

- ➤ The LSHOST and LSFORCEHOST environment variable values can contain up to 64 characters.
- ➤ **For LSHOST variables:** For multiple host names (for example, where there are HP Functional Testing Concurrent License Servers running on one network), use a semicolon (;) to separate the hosts' names or IP addresses in the **Variable Value** box.
- **5** Click **OK** to close the New User Variable dialog box.
- **6** Click **OK** to close the Environment Variables dialog box.
- **7** Click **OK** to close the System Properties dialog box.

### <span id="page-56-0"></span>**Troubleshooting and Limitations - Working with the LSHOST and LSFORCEHOST Variables**

When you install a new UFT or Service Test installation and you specify a single concurrent license server in the License Wizard, UFT or Service Test now automatically specifies the server in an LSFORCEHOST environment variable, to optimize performance. However, if you perform an upgrade from QuickTest or Service Test, and you already had an LSHOST variable defined, the upgrade installation does not change the setting to LSFORCEHOST.

**Workaround:** If desired, set the LSFORCEHOST variable manually, as described in the *HP Functional Testing Concurrent License Server Installation Guide*.

### **Chapter 5** • Concurrent License Server Utilities

# <span id="page-58-0"></span>**Uninstalling a Concurrent License Server**

You can uninstall the concurrent license server, if needed.

If you uninstall a concurrent license server, computers that previously used concurrent licenses from this server will not be able to run their UFT or Service Test clients. To run a UFT or Service Test client, you must install a seat license on each computer, or set up the computers to access a different concurrent license server. For more details on changing a concurrent license to a seat license, see the relevant installation guide.

If you want to uninstall the license server and reinstall it on a different computer, contact HP Software Support to receive a new license key that matches the locking code for the computer on which you want to install the license server. For more details on requesting a concurrent license key, see ["Requesting a Concurrent License Key" on page 26.](#page-25-1)

#### **To uninstall the concurrent license server:**

- **1** Save the **lservrc** file to a backup location. The location of the **lservrc** file depends on whether your product is currently installed.
	- ➤ If the product is installed, the file location is specified by the **lservrc** environment variable.

**Tip:** To find the path of **lservrc** environment variable, right-click **My Computer** and select **Properties**. In the System Properties dialog box, select the **Advanced** tab, and then click **Environment Variables**. The path is displayed in the **User variables for <user>** box of the Environment Variables window for the LSERVRC variable. For example, C:\Program Files\Common Files\HP\License Manager\lservrc.

➤ If the product is not installed, the file is located in the same folder as **lservnt.exe**. By default, this is C:\Program Files\Common Files\SafeNet Sentinel\Sentinel RMS License Manager Server\WinNT\.

**Tip:** To find the location of **lservnt.exe**, select **Start > Settings > Control Panel > Administrative Tools > Services**. In the Services dialog box, right-click **Sentinel RMS License Manager** and select **Properties**. The path for **lservnt.exe** is displayed in the **Path to executable** box.

 **2** Click **Start > Settings > Control Panel > Add/Remove Programs**.

The Add/Remove Programs dialog box opens.

- **3** Select **Sentinel RMS License Manager 8.x.x** or **Sentinel LM Server 8.x.x**  and click **Remove**.
- **4** Follow the on screen instructions.

**Note:** You can also uninstall the concurrent license server by using the **autorun.exe** file located in the **LicenseServer** folder on the UFT or Service Test installation DVD. Do not use the DVD to uninstall any other version of the license server, as this may cause unexpected behavior.